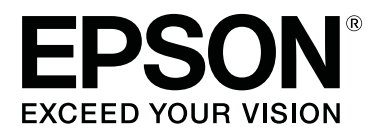

# **Epson Print Automate Operation Guide**

CMP0213-00 EN

### <span id="page-1-0"></span>**Copyrights and Trademarks**

No part of this publication may be reproduced, stored in a retrieval system, or transmitted in any form or by any means, electronic, mechanical, photocopying, recording, or otherwise, without the prior written permission of Seiko Epson Corporation. The information contained herein is designed only for use with this Epson printer. Epson is not responsible for any use of this information as applied to other printers.

Neither Seiko Epson Corporation nor its affiliates shall be liable to the purchaser of this product or third parties for damages, losses, costs, or expenses incurred by the purchaser or third parties as a result of accident, misuse, or abuse of this product or unauthorized modifications, repairs, or alterations to this product, or (excluding the U.S.) failure to strictly comply with Seiko Epson Corporation's operating and maintenance instructions.

Seiko Epson Corporation shall not be liable for any damages or problems arising from the use of any options or any consumable products other than those designated as Original Epson Products or Epson Approved Products by Seiko Epson Corporation.

Seiko Epson Corporation shall not be held liable for any damage resulting from electromagnetic interference that occurs from the use of any interface cables other than those designated as Epson Approved Products by Seiko Epson Corporation.

EPSON and EPSON EXCEED YOUR VISION or EXCEED YOUR VISION and their logos are registered trademarks or trademarks of Seiko Epson Corporation.

Microsoft® and Windows® are registered trademarks of Microsoft Corporation.

Adobe, the Adobe PDF logo, Acrobat, Acrobat Reader, and Reader are either registered trademarks or trademarks of Adobe Inc. in the United States and/or other countries.

*General Notice: Other product names and font names used herein are for identification purposes only and may be trademarks of their respective owners. Epson disclaims any and all rights in those marks.*

© 2019 Seiko Epson Corporation. All rights reserved.

#### **Contents**

### **Contents**

### **[Copyrights and Trademarks](#page-1-0)**

#### **[Notes on Manuals](#page-3-0)**

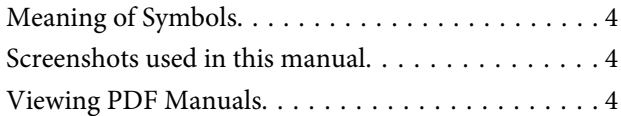

#### **[Workflow](#page-5-0)**

#### **[Viewing the screen](#page-6-0)**

### **[Basic operations](#page-8-0)**

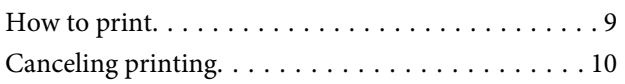

### **[Managing presets](#page-10-0)**

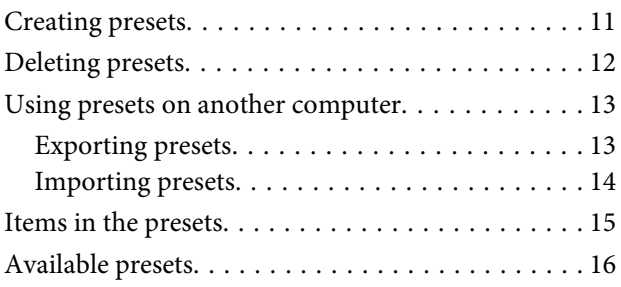

### **[Preferences](#page-16-0)**

### **[Troubleshooting & tips](#page-17-0)**

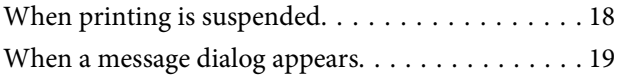

### **[Operating environment](#page-19-0)**

# <span id="page-3-0"></span>**Notes on Manuals**

# **Meaning of Symbols**

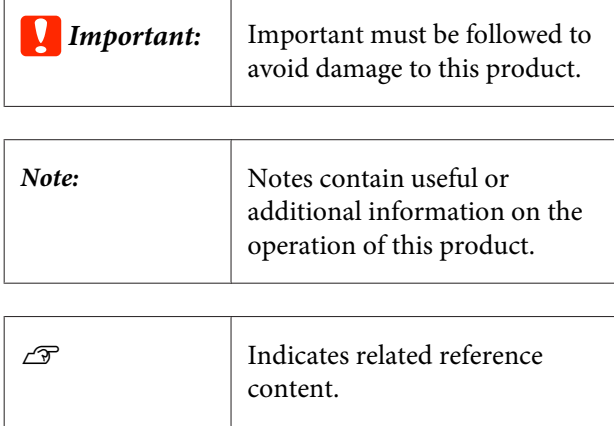

### **Screenshots used in this manual**

- $\Box$  The screenshots may differ slightly from the screens you are using. Also, they may be changed without notice. Please be aware of this when using the manual.
- ❏ Unless otherwise stated, the Windows screenshots used in this manual are from Windows 10.

# **Viewing PDF Manuals**

This section uses the Adobe Acrobat Reader DC as an example to explain the basic operations for viewing the PDF in Adobe Reader.

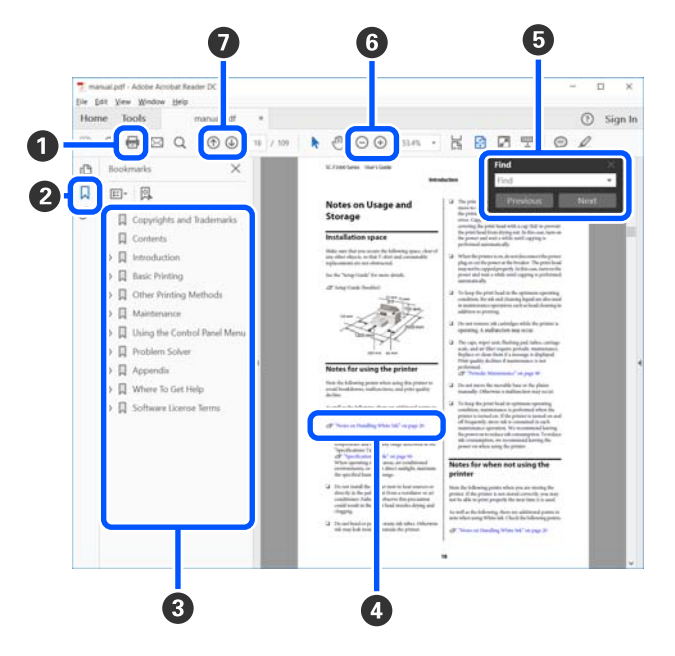

- A Click to print the PDF manual.
- **2** Each time it is clicked the bookmarks are hidden or shown.
- **C** Click the title to open the relevant page.

Click [+] to open the titles lower in the hierarchy.

D If the reference is in blue text, click the blue text to open the relevant page.

To return to the original page, do the following.

While pressing the **Alt** key, press the  $\leftarrow$  key.

E You can enter and search for keywords, such as the names of items you want to confirm.

Right click on a page in the PDF manual and select **Find** in the menu that is displayed to open the search toolbar.

#### **Notes on Manuals**

 $\bullet$  To enlarge the text in the display that is too small to see well, click  $\bigoplus$ . Click  $\bigoplus$  to reduce the size. To specify a part of an illustration or screenshot to enlarge, do the following.

Right click on the page in the PDF manual and select **Marquee Zoom** in the menu that is displayed. The pointer changes to a magnifying glass, use it to specify the range of the place you want to enlarge.

G Opens the previous page or next page.

# <span id="page-5-0"></span>**Workflow**

Epson Print Automate is software from which you can easily print PDF files and image files (TIFF format, JPEG format) simply by registering your desired print settings ahead of time.

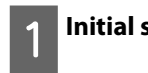

#### **Initial settings**

Create presets that are suitable with your printing purpose.

U["Creating presets" on page 11](#page-10-0)

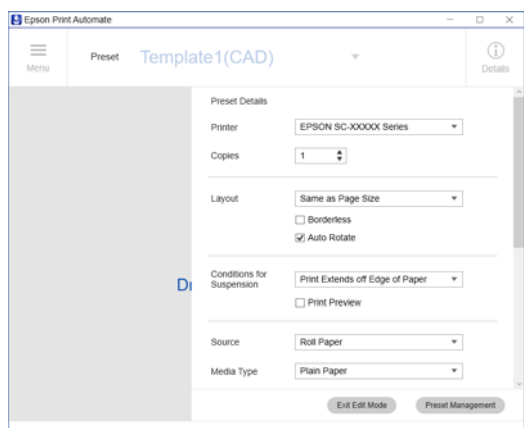

#### **Printing**  $\overline{2}$

Drag and drop PDF files and image files (TIFF format, JPEG format) on this software to print using the pre-registered print settings.  $\left( \bigodot \right)$ 

You can print instantly if you make a shortcut icon and drag and drop a file on the shortcut icon.  $(\mathbf{\Theta})$ 

 $\mathscr{D}$  ["How to print" on page 9](#page-8-0)

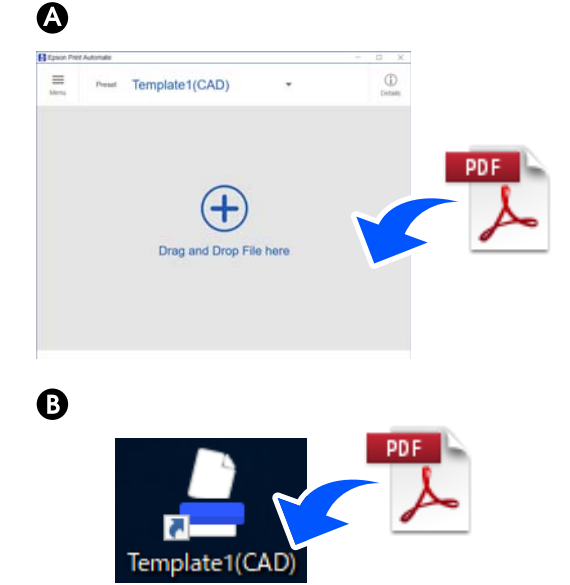

#### **Troubleshooting & tips**

If you cannot print successfully, or if an error message appears, identify the cause and take appropriate action.

 $\mathscr{D}$  ["Troubleshooting & tips" on page 18](#page-17-0)

# <span id="page-6-0"></span>**Viewing the screen**

The main screen appears when you start this software. On the main screen, you can look at thumbnails for each page of the document to print and check the name of the selected preset.

#### **Screen display example**

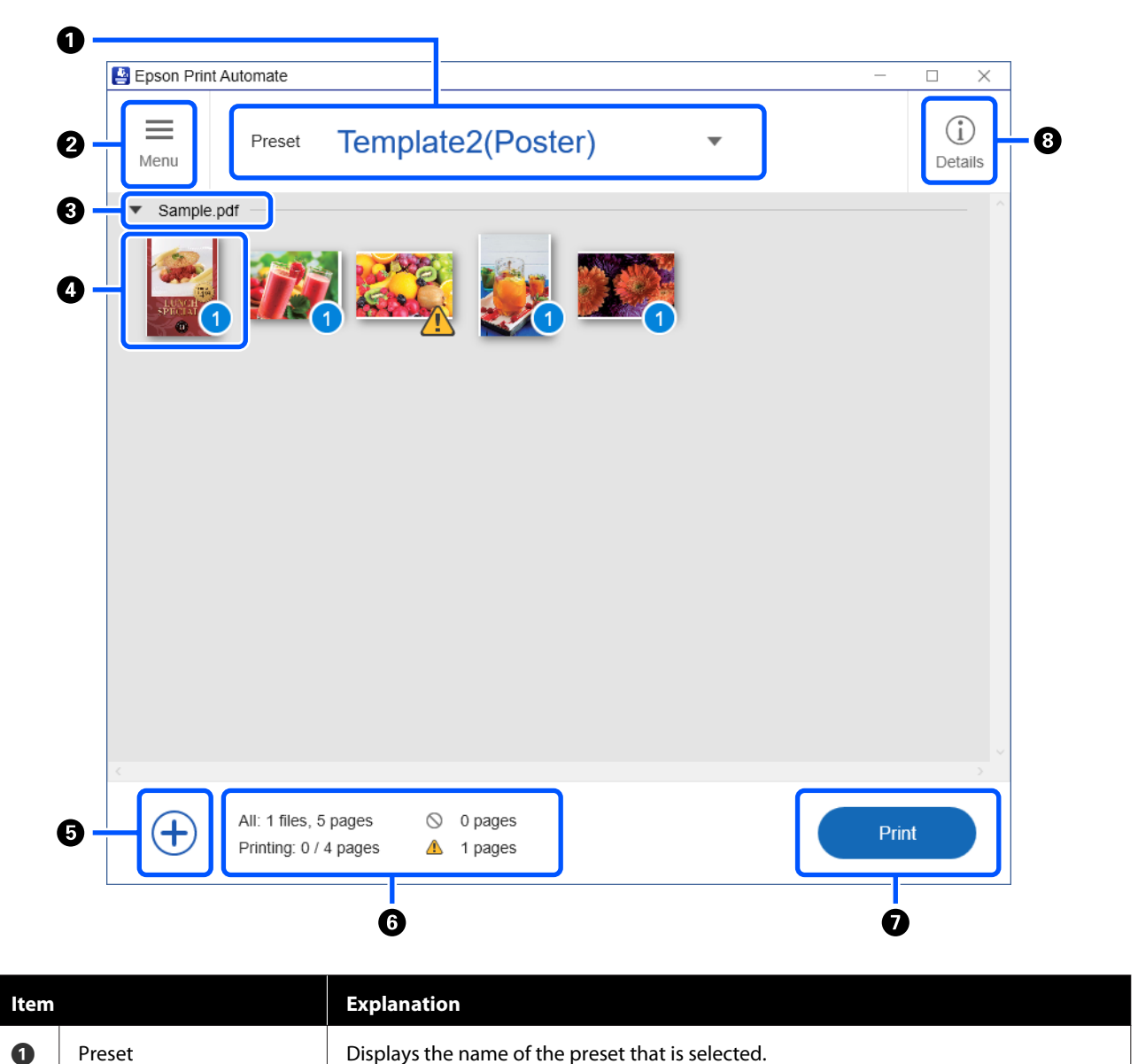

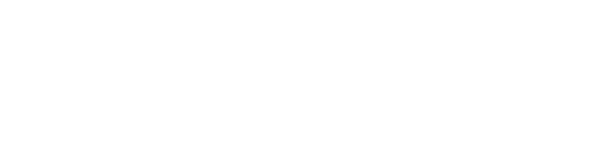

The preset can be changed from the dropdown list.

#### **Viewing the screen**

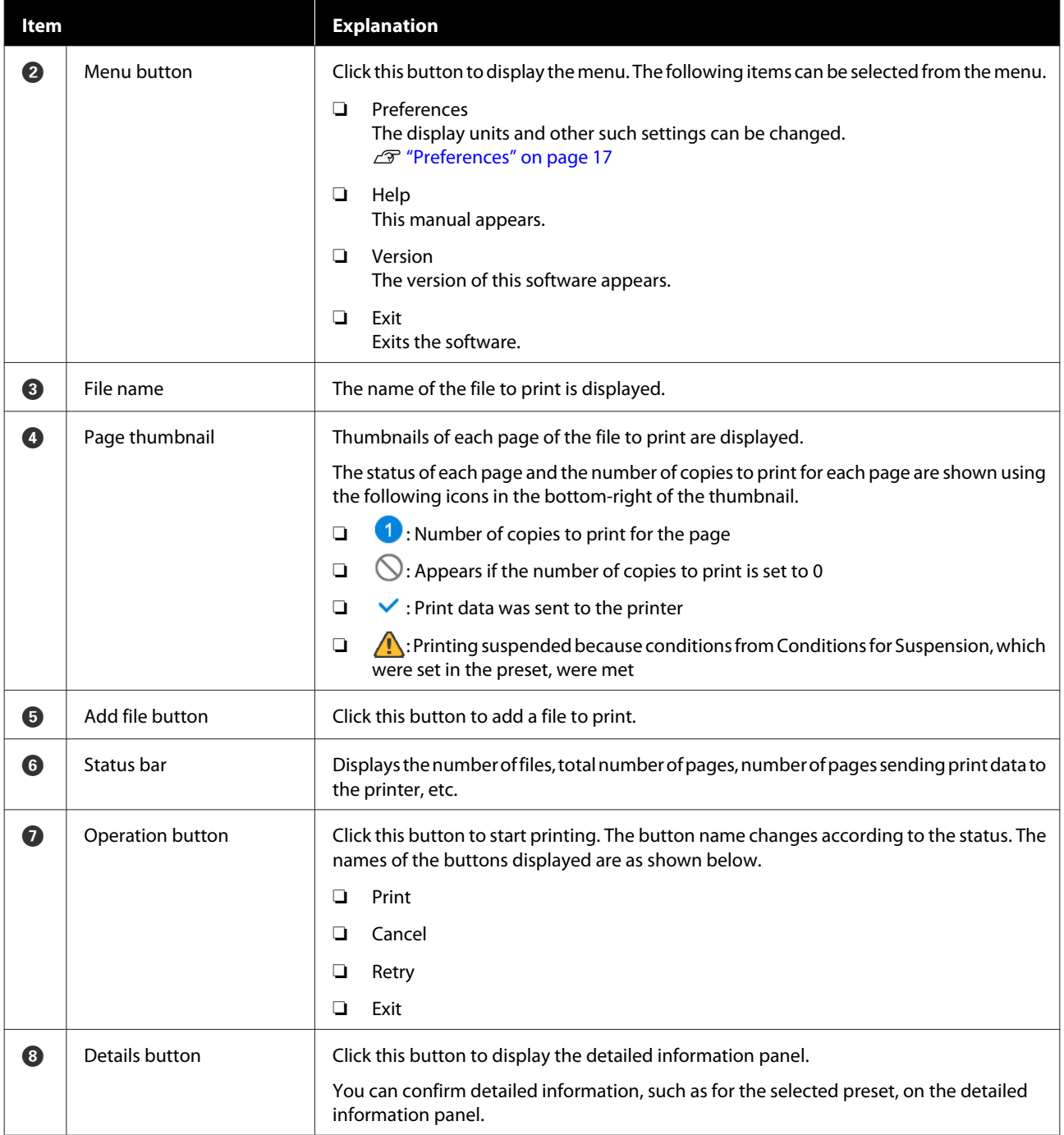

# <span id="page-8-0"></span>**Basic operations**

### **How to print**

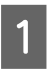

Double click the shortcut icon to start the software.

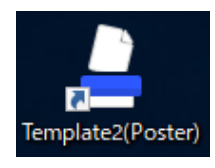

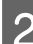

Drag and drop a PDF file to print on the main screen.

> You can drag and drop multiple PDF files at the same time.

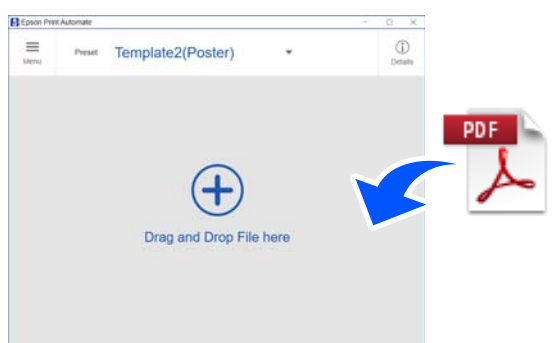

Clicking  $\bigoplus$  (Add file) also allows you to specify a file name to add a file.

**C** Thumbnails of pages that have been added appear on the main screen.

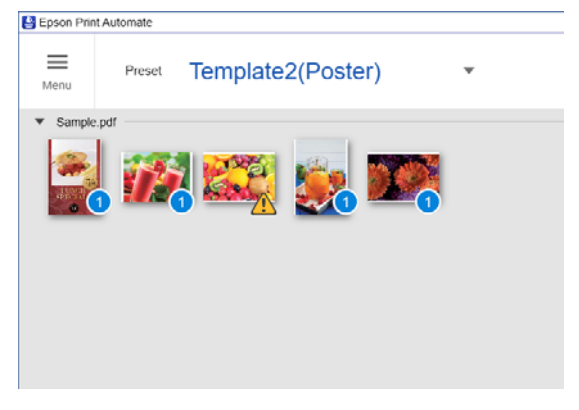

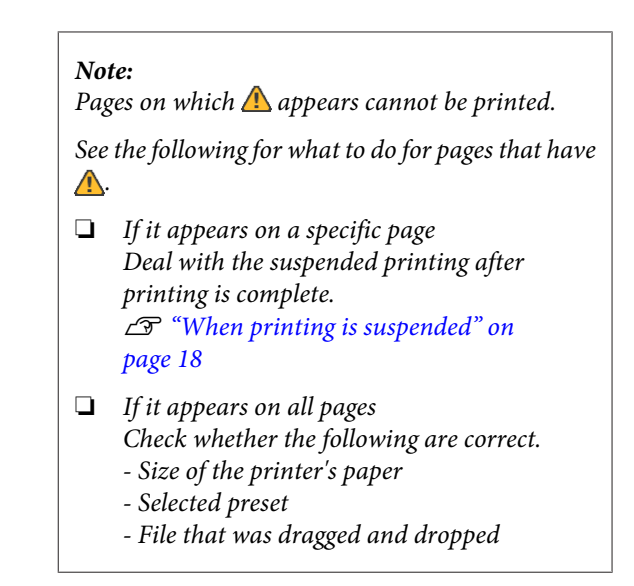

 $\frac{1}{2}$  If you want to change the number of copies to number of copies to print, click  $\bigcirc$  (Copies icon) on the bottom-right of the page thumbnails and change the number of copies for each page to any number of copies.

> If a page is set to 0 copies, the Copies icon changes to  $\bigcirc$  and the page is not printed.

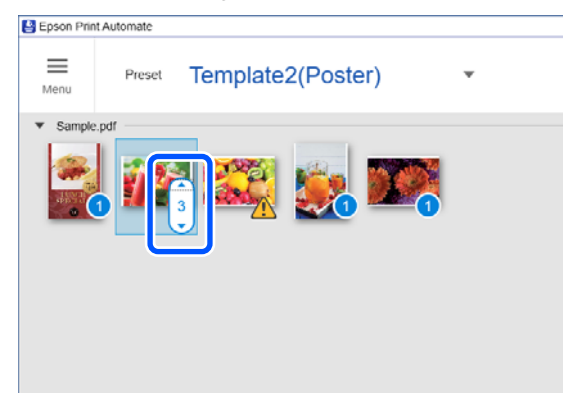

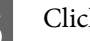

E Click **Print**.

Click **Print** to start printing.

<span id="page-9-0"></span> $\vee$  appears on the pages that had their print data sent to the printer.

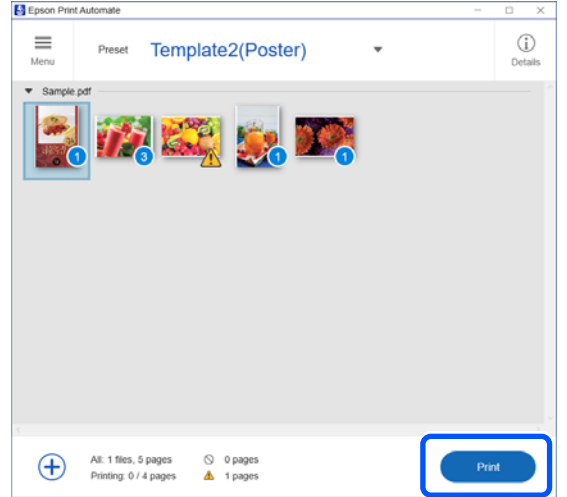

#### *Note:*

*You can also print by dragging and dropping PDF files on the shortcut icon to print.*

*You can drag and drop multiple PDF files at the same time.*

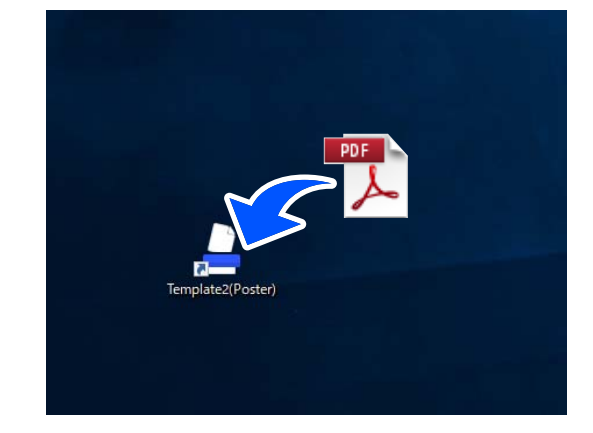

### **Canceling printing**

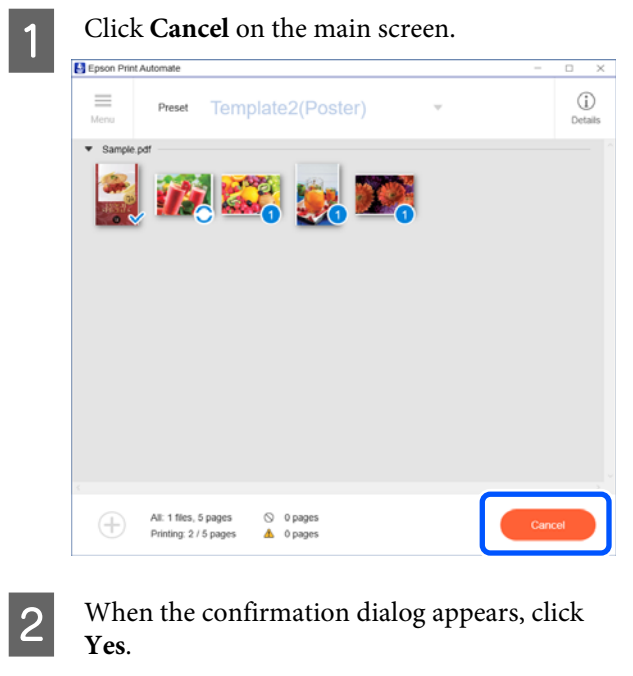

This cancels print data from being sent to the printer.

#### *Note:*

*If you are reprinting pages for which printing was canceled, click Retry. When the button name changes to Print, click Print.*

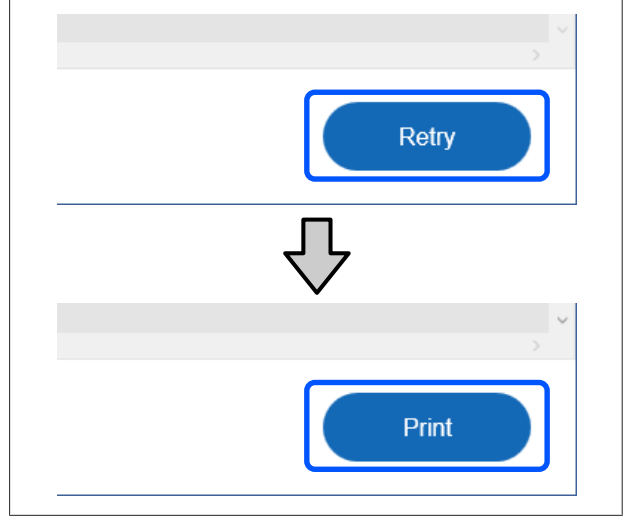

<span id="page-10-0"></span>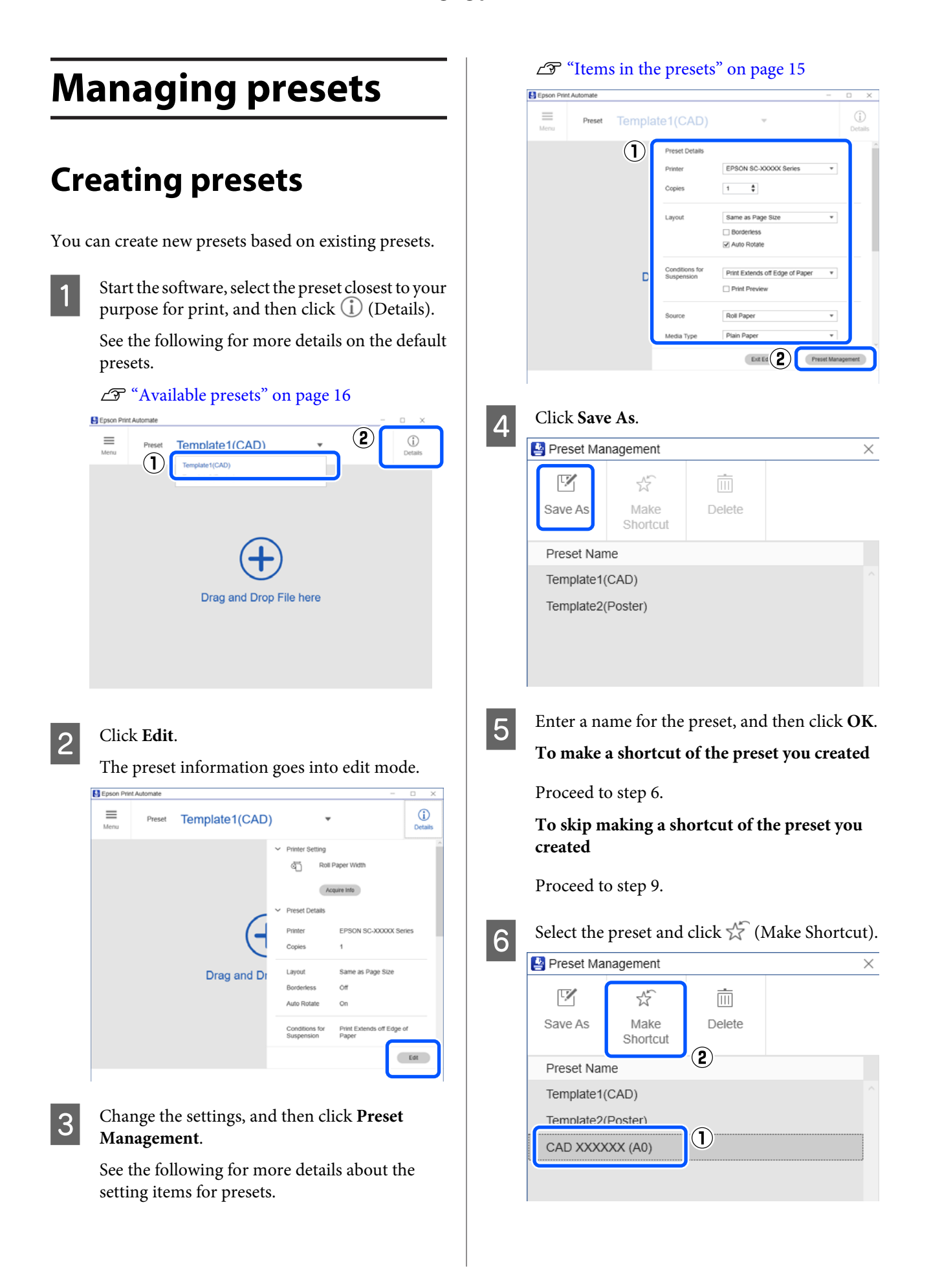

<span id="page-11-0"></span>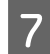

Select any icon in **Select Icon**, and then click **Next**.

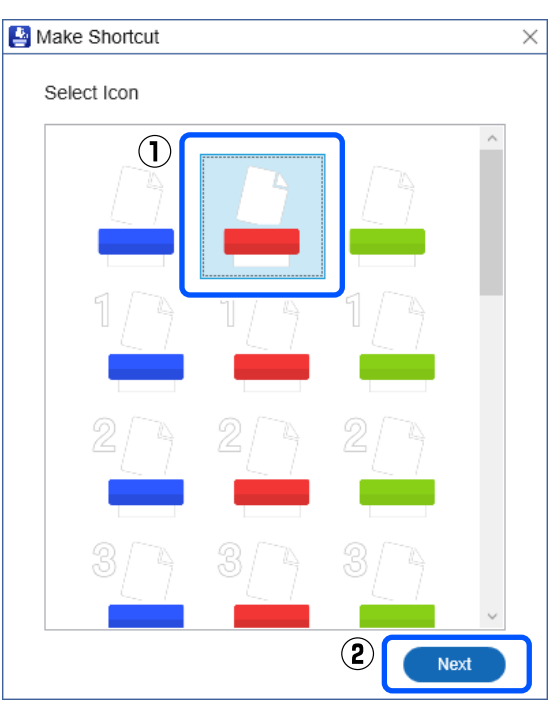

**B** Enter a name for the shortcut, and then click **Save**.

I Click **Close** to close the **Preset Management** dialog.

**10** Click **Exit Edit Mode** to exit the edit mode for preset information.

### **Deleting presets**

**A** Start the software, select a preset different from the preset to be deleted, and then click  $\bigcirc$ (Details).

> Presets that are selected on the main screen cannot be deleted.

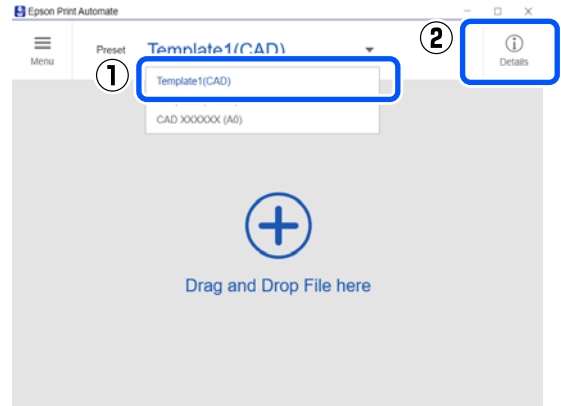

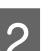

### 2 Click **Edit**.

The preset information goes into edit mode.

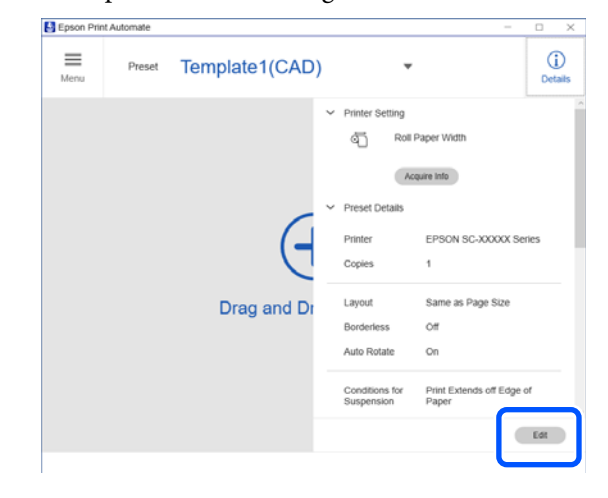

<span id="page-12-0"></span>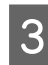

C Click **Preset Management**.

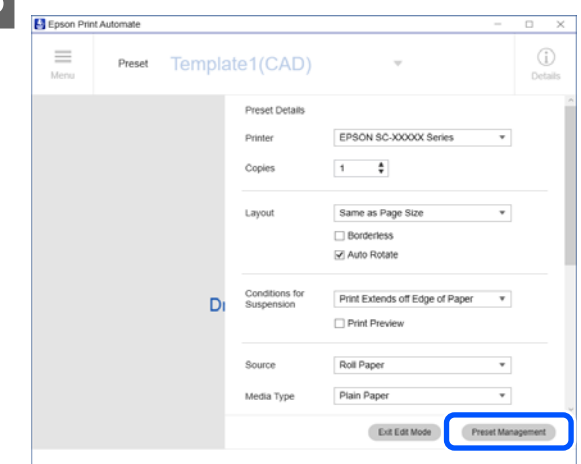

Select the name of the preset to delete, and then click  $\overline{\mathbb{III}}$  (Delete).

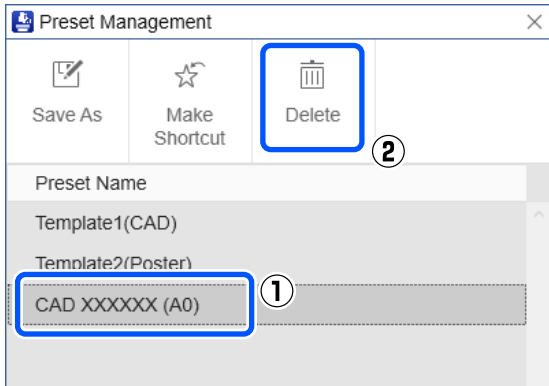

#### *Note:*

- ❏ *Shortcuts for presets are not automatically deleted. You must delete them.*
- ❏ *Not all presets can be deleted. There must be 1 or more preset.*
- E Click **Close** to close the **Preset Management** dialog.
	- F Click **Exit Edit Mode** to exit the edit mode for preset information.
- 

Delete the shortcut of the preset you deleted.

### **Using presets on another computer**

You can use presets that you created on another computer by exporting all presets, and then importing them on the other computer.

The following procedures are for exporting and importing presets.

#### *Note:*

*Install the software on the computer to which you are importing the presets. Install the printer driver of the same printer model on the computer from which you are exporting the presets.*

*Also make sure that the name of the printer for export and the name of the printer for import are the same as when you started.*

*If the above conditions are not met, the setting details for the exported presets cannot be imported successfully.*

*Bad example:*

*Name of exporting printer: EPSON SC-TXXXX (Copy 1)*

*Name of importing printer: EPSON SC-TXXXX*

#### **Exporting presets**

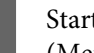

Start the software and select, in order,  $\equiv$ (Menu) on the main screen - **Preferences**.

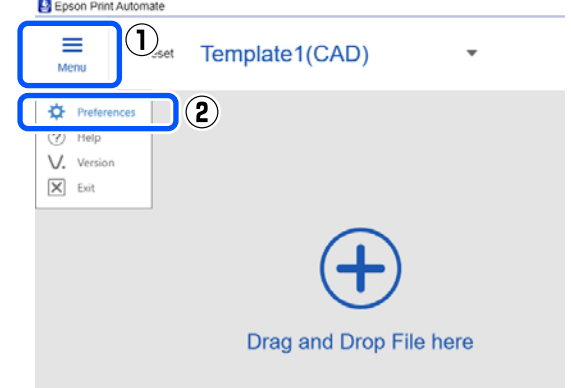

<span id="page-13-0"></span>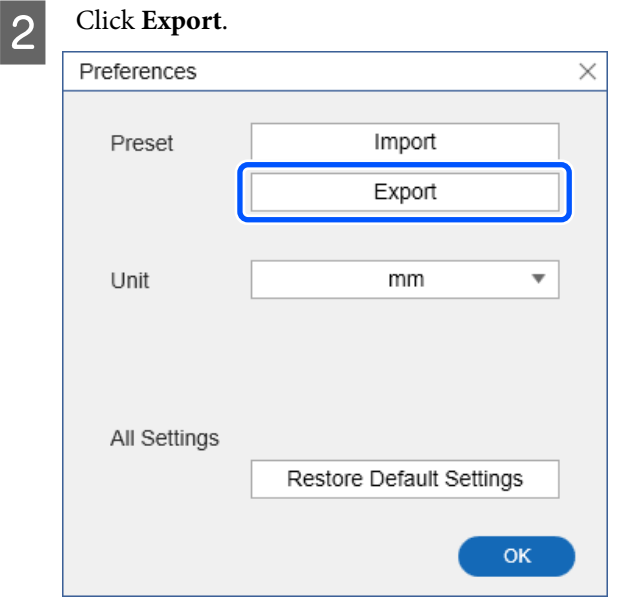

Specify where to save the file, enter a file name, and then click **Save**.

Clicking **Save** exports all of the presets.

The extension for exported files is ".json".

### **Importing presets**

**A** Start the software on a different computer than the one on which the presets are saved.

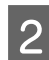

Select, in order,  $\equiv$  (Menu) on the main screen -**Preferences**.

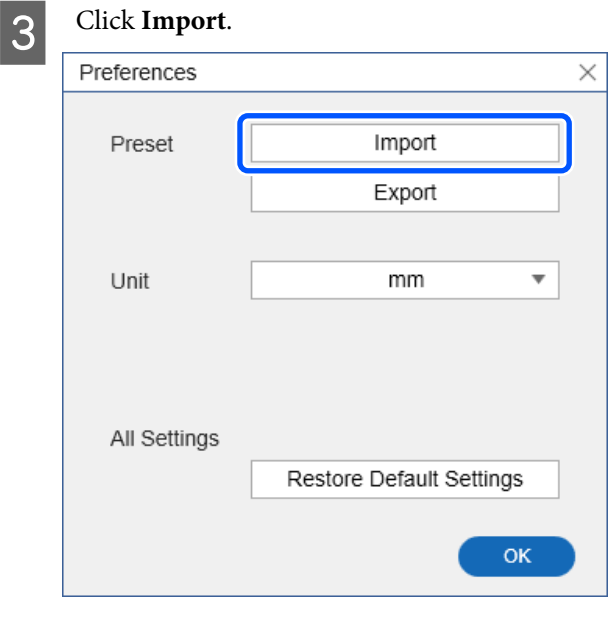

**A** Select the preset files that you exported previously using the other computer. Click **Open**.

Clicking **Open** imports the presets.

If any presets with the same name exist, they are overwritten.

### <span id="page-14-0"></span>**Items in the presets**

This section explains each item that appears in edit mode for presets. The manual only covers the items specific to this software. For other items, see the printer driver's help.

Go into edit mode by clicking, in order, the selected preset - (i) (Details) - Edit.

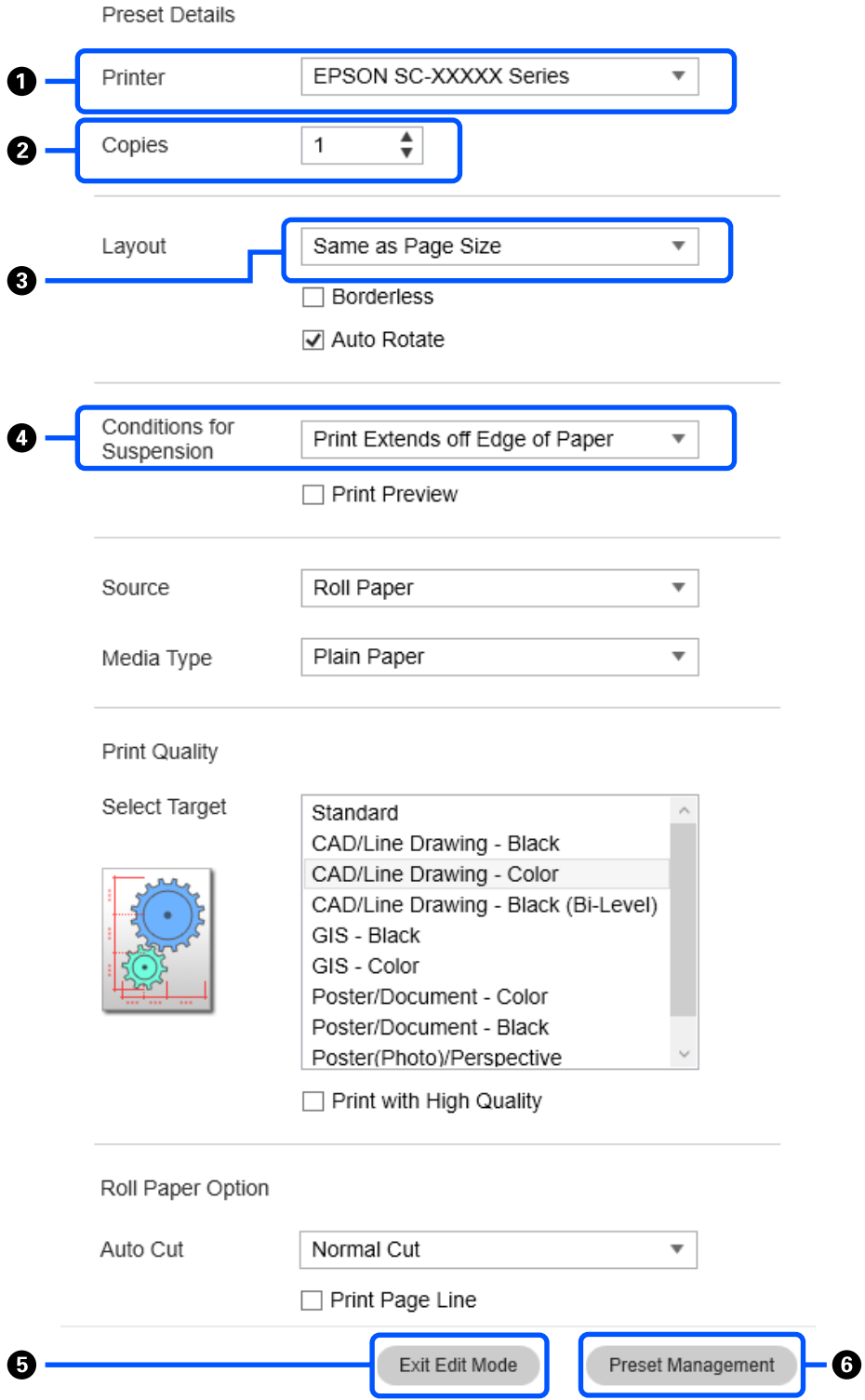

#### **Managing presets**

<span id="page-15-0"></span>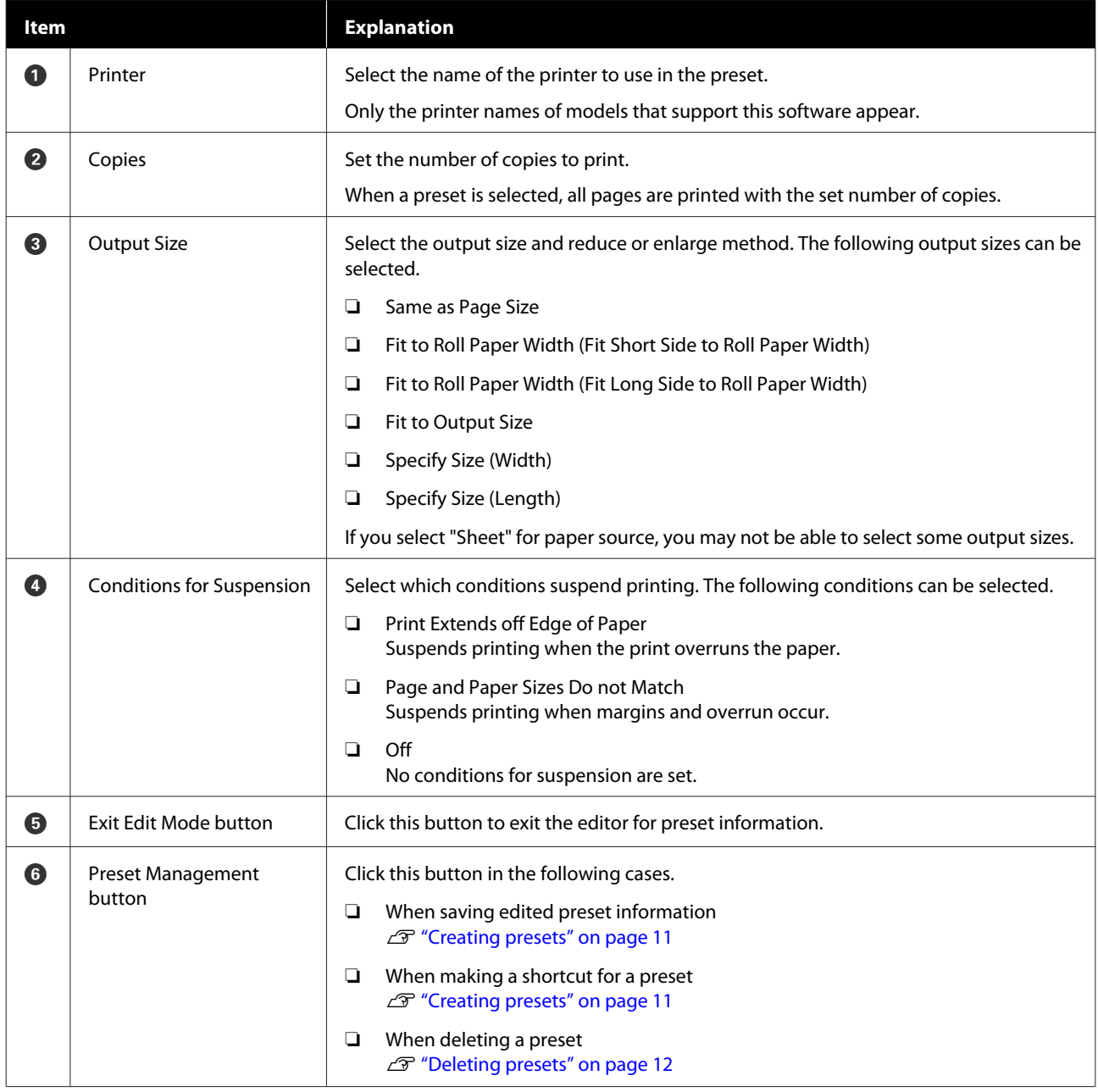

# **Available presets**

The following presets are registered to the software with the default values.

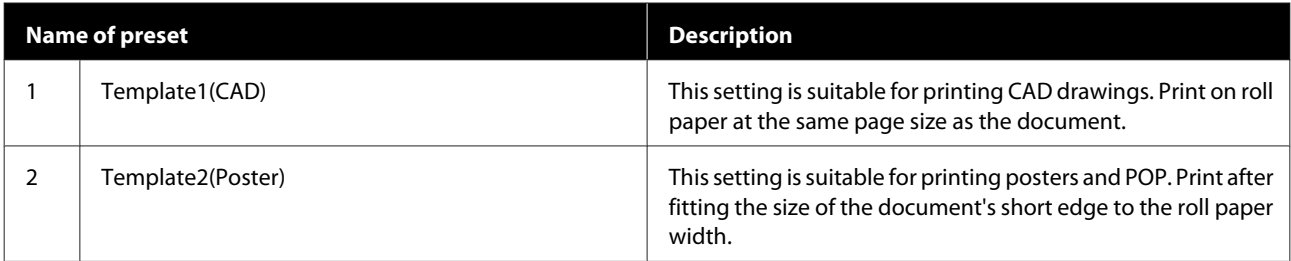

# <span id="page-16-0"></span>**Preferences**

On the main screen, select, in order,  $\equiv$  (Menu) - **Preferences** and do the preference settings for the software on the dialog that appears.

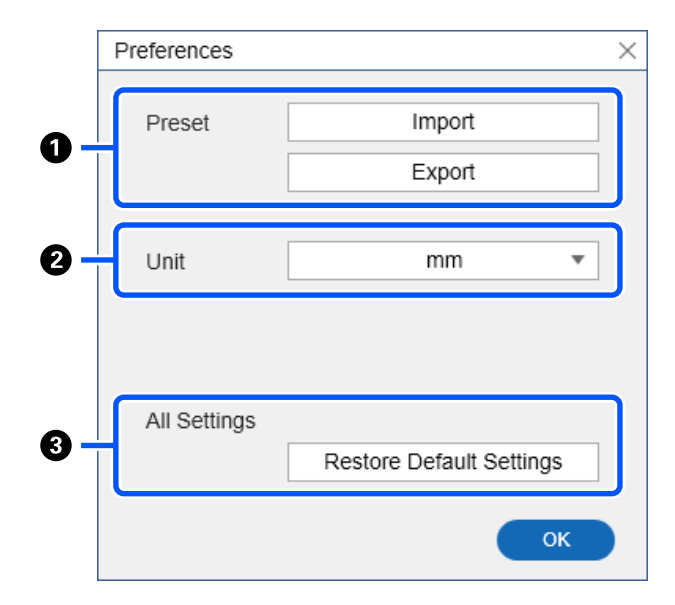

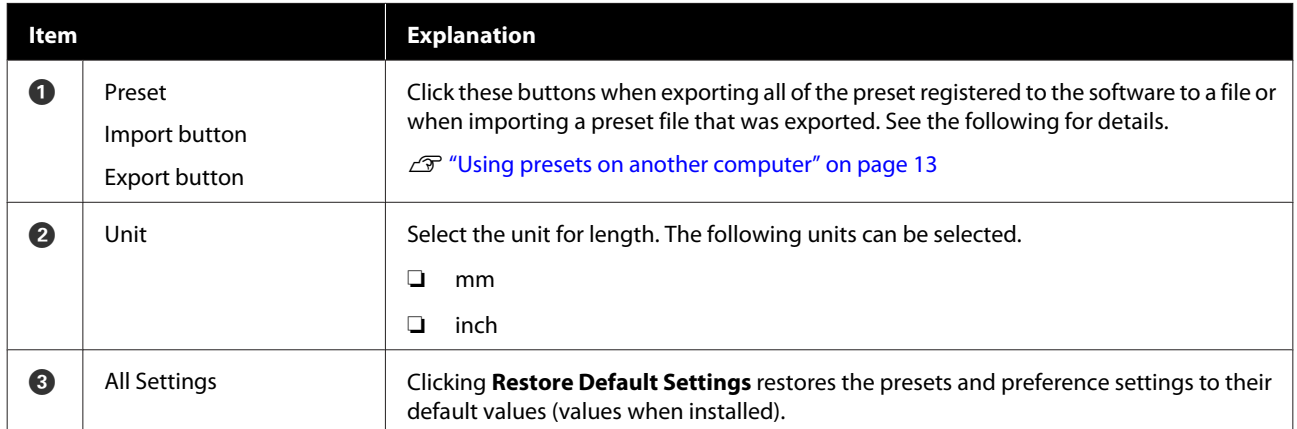

# <span id="page-17-0"></span>**Troubleshooting & tips**

### **When printing is suspended**

If Conditions for Suspension are set in the preset and those conditions are met, printing is suspended.

 $\mathscr{D}$  ["Items in the presets" on page 15](#page-14-0)

Use the following procedure to reprint if printing is suspended.

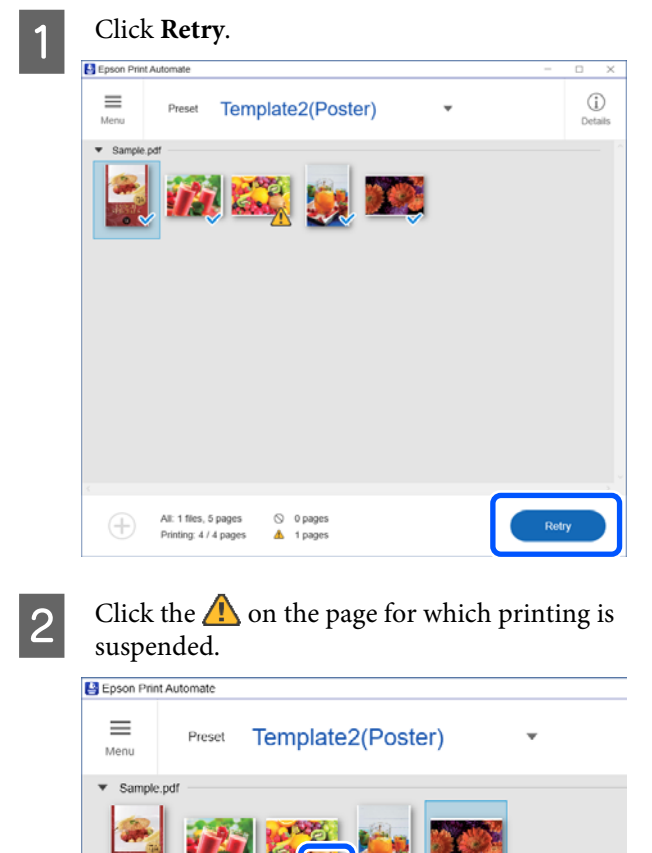

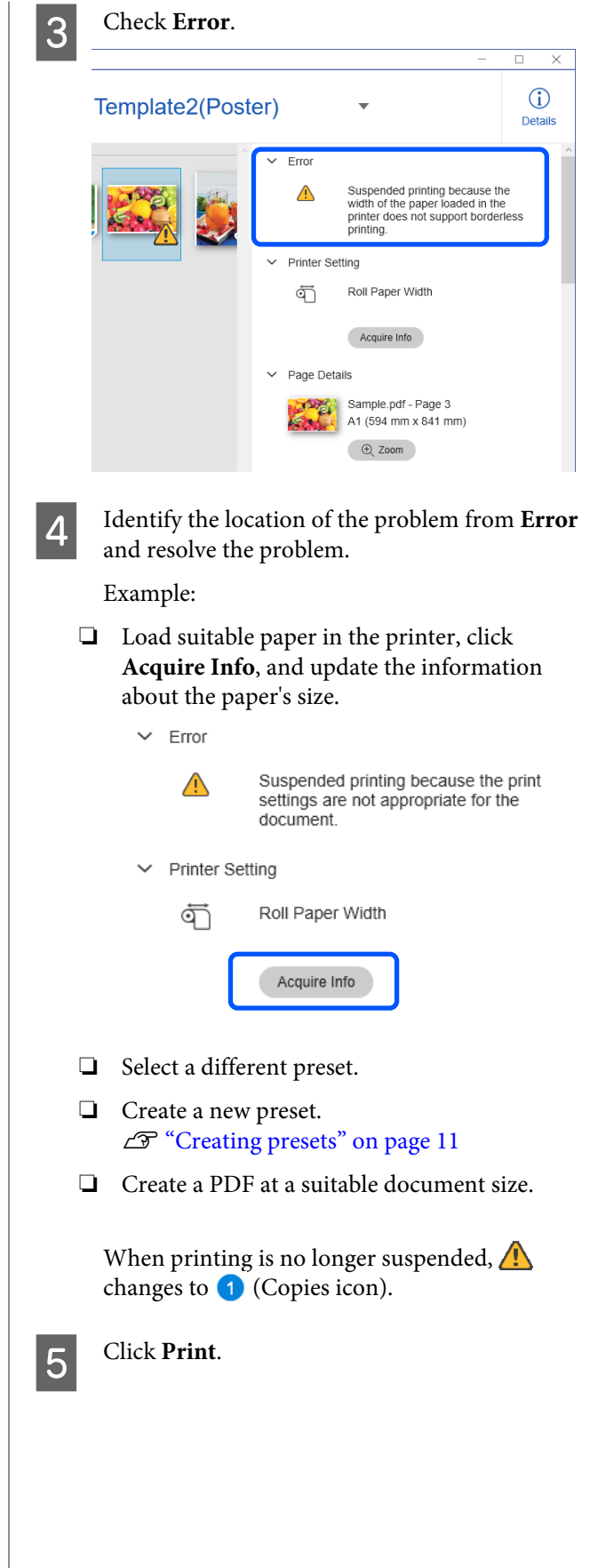

### <span id="page-18-0"></span>**When a message dialog appears**

If one of the following message dialogs appears, check what to do and take any necessary measures.

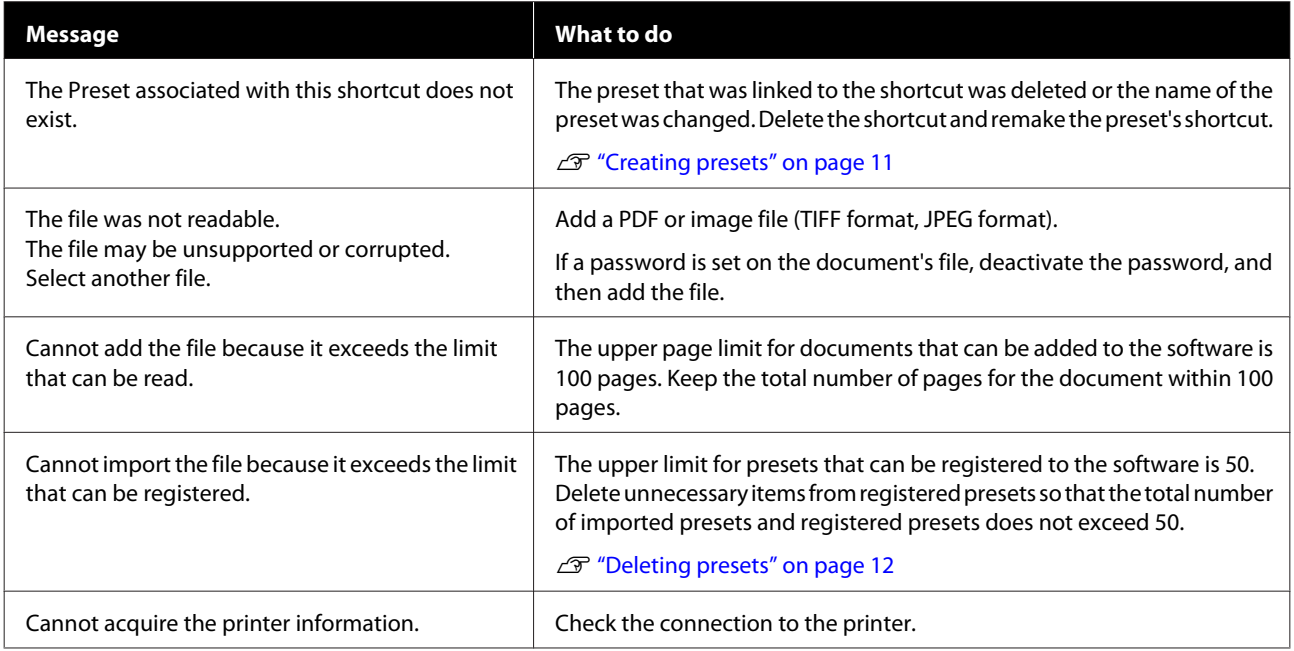

# <span id="page-19-0"></span>**Operating environment**

The software can be used in the following environments. (As of September 2019)

The supported OS and other elements may change.

For the latest information, see the Epson Web site.

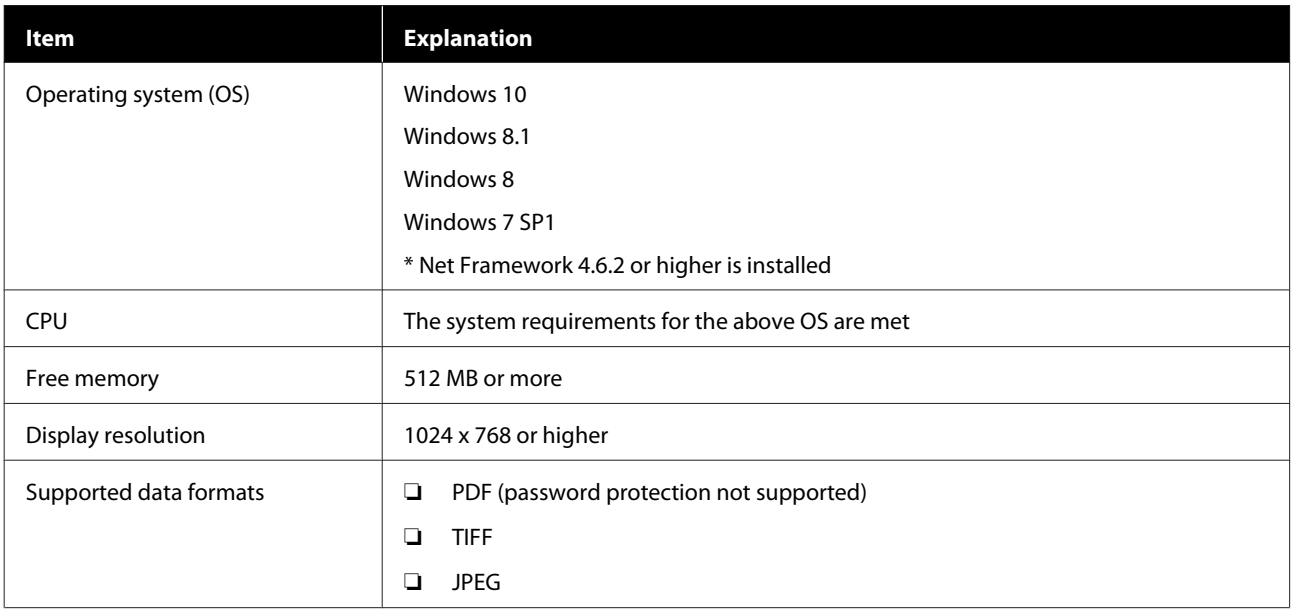